# **Gelen/Giden Belge**

EBYS üzerinden oluşturulmayan belgelerin sisteme dahil edilmesi amacı ile Gelen Belge Kayıt ve Giden Belge Kayıt ekranları kullanılır.

## **Gelen Belge Kayıt**

Ana Menüden **Gelen Belge Kayıt > Gelen Belge Kayıt** seçilir.

- **Birim** alanında hizmet verilen Kurum/Kuruluş otomatik olarak gelir.
- **Belge Türü** alanında kayıt edilen belgenin türü seçilir. Belge türü alanının yanında bulunan Varsayılan linkine tıklayarak seçilen tür bundan sonra varsayılan olarak otomatik gelir.
- **Konu** alanına, fiziksel belgenin üstünde yer alan konu bilgisi girilir.
- **Gelen Belge No** alanına, fiziksel belgenin üstünde yer alan belge numarası girilir.
- **Belge Tarihi** alanına, fiziksel belgenin üstünde yer alan belge tarihi girilir. Bu alan zorunludur girilmediği takdirde sistem uyarı verir.
- Fiziksel belgeyi Gönderen Kurum/Şirket/Kişi bilgisine göre Gönderen Kurum, Gönderen Şirket, Gönderen Kişi ve Diğer alanlarından sadece biri doldurulmak şartı ile gönderen bilgisi girilir. Bu alan zorunludur girilmediği takdirde sistem uyarı verir. **Gizlilik** alanında, Tasnif Dışı, Hizmete Özel, Özel, Gizli, Çok Gizli, Kişiye Özel seçeneklerinden biri seçilmelidir. Resmi yazışma usullerince bir belge en az Tasnif Dışı gizlilik derecesinde olmalıdır. Bu alan zorunludur.
- **İvedilik** alanında, Normal, İvedi, Çok İvedi ve Günlü seçeneklerinde en az biri seçilmelidir. Başbakanlık resmi yazışma usullerince ivedilik en az Normal olmalıdır. Bu alan zorunludur.
- **Dağıtım** alanında, fiziksel belgenin, dağıtımının gerçekleştirileceği birim seçilir.
- **Ekler** alanı oluşturulan belgeye ek eklemek için kullanılır. **Ekle** butonuna tıklandığında açılan ek ekleme ekranında bulunan **Dijital Dosya** sekmesinde bilgisayardan dosya eklenebilir, **Fiziksel Eklenti** sekmesinde belgenin fiziksel eklentisi olduğu belirtilebilir. **Gözat** ile bilgisayardan dosya eklenebilir.

### **Butonlar;**

- **Kaydet** butonu ile tüm bilgileri eksiksiz doldurulmuş olan belgemizi sisteme kayıt edebiliriz.
- **Outlook'tan Al** butonu ile Outlook programında seçili olan mail de bulunan belge sisteme kaydedilir.
- **Tara** butonu ile bilgisayara bağlı tarayıcılardan fiziksel belgeler taranabilir.
- **Klasörden Al** butonu ile **Ayarla'r**dan, Taranmış Klasörler bölümünde hedef gösterilen klasördeki, işlem görmemiş ve tarih olarak önce eklenmiş belgeyi otomatik olarak eklenir.
- **Klasörden Seç** butonu ile **Ayarlar**'dan, Taranmış Klasörler bölümünde hedef gösterilen klasördeki belgeleri sisteme eklenir.
- **Dosya Seç** butonu ile bilgisayarda bulunan pdf formatındaki belgeler eklenir.
- **KEP İletisi Alma** butonu ile KEP iletisi alma ekranında bulunan belgeler eklenebilir.
- **Gelişmiş Tarama** butonu ile bilgisayara bağlı tarayıcıdan belgeler taranabilir.
- **Arama** butonu ile sisteme kayıt ettiğimiz evrakları bulabilir ve evraklar üstünde değişiklik yapabiliriz.

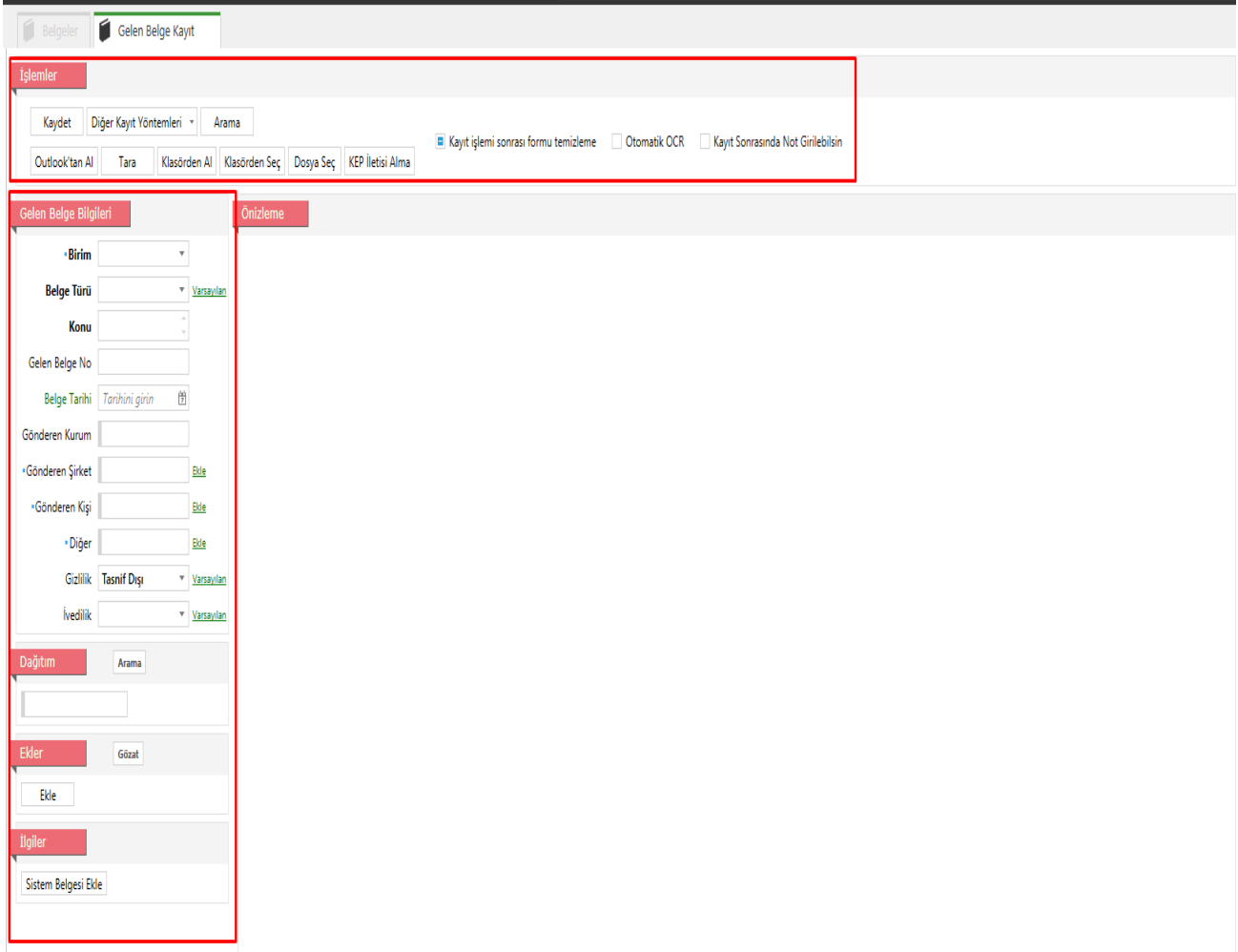

### **Giden (Islak İmzalı) Belge Kayıt**

Giden Belge Kayıt ekranı fiziksel olarak hazırlanmış ve ıslak imza işlemine tabi tutulmuş belgelerin, sistemden sayı alması ve dağıtımının yapılması için kullanılan bir ekrandır.

Ana Menüden Gelen Belge Kayıt > Giden Belge Kayıt seçilir. Açılan Giden Belge Kayıt ekranında,

Üstveri alanı

- **Belge Türü** alanında kayıt edilen belgenin türü seçilir.
- **Konu** alanına, fiziksel belgenin üstünde yer alan konu bilgisi girilir.
- **Gizlilik** alanında, Tasnif Dışı, Hizmete Özel, Özel, Gizli, Çok Gizli, Kişiye Özel seçeneklerinden biri seçilmelidir. Resmi yazışma usullerince bir belge en az Tasnif Dışı gizlilik derecesinde olmalıdır. Bu alan zorunludur.
- **Dağıtım** alanında, fiziksel belgenin, dağıtımının gerçekleştirileceği birim seçilir.
- **Ekler** alanı oluşturulan belgeye ek eklemek için kullanılır. **Ekle** butonuna tıklandığında açılan ek ekleme ekranında bulunan **Dijital Dosya** sekmesinde bilgisayardan dosya eklenebilir, **Fiziksel Eklenti** sekmesinde belgenin fiziksel eklentisi olduğu belirtilebilir. **Gözat** ile bilgisayardan dosya eklenebilir. **Sistem Belgesi Ekle** linki ile sistemde bulunan evraklar ek olarak eklenebilir
- **İlgiler** alanı, kaydedilen evrakın ilgileri sisteme eklenir. **Ekle** butonu ile ilginin künye bilgisi veya **Sistem Belgesi Ekle** linki ile sistemde bulunan bir evrak ilgi olarak eklenebilir.

#### **Butonlar;**

- **İptal** butonu ile belge oluşturma işlemi iptal edilir.
- **Tara** butonu ile bilgisayara bağlı tarayıcılardan fiziksel belgeler taranabilir.
- **Dosya seç** butonu ile bilgisayardaki bir doküman seçilerek akışa sunulur
- **Gönder** butonu ile Üstveri alanında Akış bölümünde belirlenen hiyerarşi doğrultusunda belge işleme gönderilir.

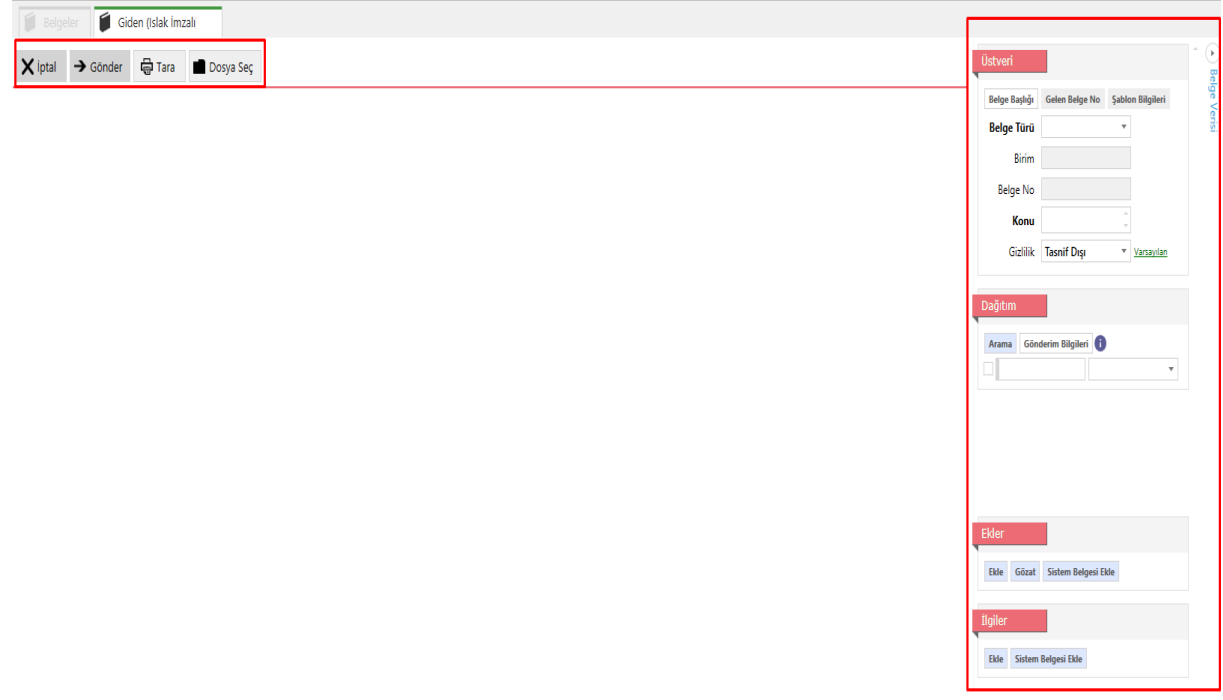